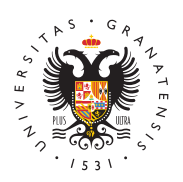

# UNIVERSIDAD DE GRANADA

[Centro de Produ](http://ceprud.ugr.es/)cción [de Recursos p](http://ceprud.ugr.es/)ara la [Universidad D](http://ceprud.ugr.es/)igital [\(CEPRU](http://ceprud.ugr.es/)D)

## [Edición y enriquecimiento de lo](http://ceprud.ugr.es/formacion-tic/recursos-tutoriales/kaltura/edicion)s vídeos

## Recortar vídeo con Kaltura

Puedes seguir esta guía en texto o si lo prefieres ver el siguiente

Kaltura permite recortar la duración del vídeo que hemos grabado. fragmentos del principio, del final y de la parte central. De esta m grabaciones podrán ajustarse al tiempo deseado y con un comienz material no válido.

Para acceder a la herramienta recorte, debemos ir a My Media y p nombre del vídeo que queremos editar. Desplegamos Acciones y Iniciar el editor .

En este momento se abre la ventana del editor de vídeo con sus c principales:

- En el margen izquierdo se muestran las diferentes herramienta añadir elementos a un vídeo. Mantenemos seleccionado el icor para poder cortar el vídeo.
- $\bullet$  La zona de información del vídeo nos muestra datos del mismo su creador. Se puede ocultar haciendo clic sobre el icono libro
- Área de previsualización del vídeo con botones de desplazami
- Línea de tiempo, sobre la que realizaremos los cortes.

En la parte central, con los botones de desplazamiento, podemos situales principio del vídeo, reproducirlo o ir al final.

Junto a la línea de tiempo encontramos el deslizador zoom. Con é acercarnos al punto donde deseamos cortar para que esta acción s posible.

Haciendo clic en el icono forma de onda se activa la referencia v Nos sirve para localizar rápidamente los silencios.

En el icono pantalla, seleccionamos la fuente de vídeo que quere durante la edición de vídeo.

En la línea de tiempo, arrastramos la barra de reproducción hasta punto en el que queremos cortar. Con el icono tijeras hacemos lo necesarios. La zona marcada en amarillo es la seleccionada. La el clic en el icono papelera o pulsando la tecla borrar de nuestro to

Con los botones deshacer y rehacer podemos volver atrás en la

Podemos empezar y terminar el vídeo con una transición a negro. seleccionamos el fragmento de vídeo (cambiará a color amarillo), icono fundido e introducimos el número de segundos que querem transición de salida, de entrada o ambas.

Una vez finalizada la edición, pulsamos el botón Guardar una cop automática, Kaltura mantiene el vídeo original y crea uno nuevo co nombre más la palabra clip .

Con este editor de vídeo tenemos la posibilidad de perfeccionar n grabaciones o de extraer y convertir en vídeos independientes fragmentos del original.

# Añadir subtítulos, capítulos y cuestionarios a nuestros vídeos

Puedes seguir esta guía en texto o si lo prefieres ver el vídeo.

Kaltura ofrece muchas posibilidades de enriquecer los vídeos con recursos. Esto supone, además de una aportación de información e búsqueda dentro de nuestro repositorio personal y facilitar a los e navegación por los vídeos.

### Subtitulado automático

Kaltura dispone de una m**áqbinta daedo** utomático que reconoce la voz genera la transcripción del discurso detectado. Entre los muchos i

#### [http://ceprud.u](http://ceprud.ugr.es/)gr.es/

escogeremos aquel utilizado en el vídeo (solo podemos escoger un generar los subtítulos son los siguientes:

- $\bullet$  En My Media, hacer clic sobre el nombre del vídeo que querem
- · Desplegamos el botón Acciones y escogemos Subtítulo y enr
- Seleccionamos el idioma del vídeo y hacemos clic en Enviar .

En este momento, la orden de subtitular se envía a la máquina de automático de Kaltura, solicitud que se muestra en esta ventana. bastantes minutos. Cuando lo haya generado, el campo status lo completado.

Una vez generados los subtítulos podemos editarlos. En esta mism Subtítulo y enriquecimiento, se habilitará un botón de edición (la enviará a un procesador de texto de los subtítulos. En él podemos palabras que la máquina automática no detectó correctamente y ta de tiempo en el que aparecen y desaparecen. Kaltura también perr subtítulos en un documento.

Kaltura ofrece la posibilidad de subtitular por defecto todos los ví a Media Gallery. Para ello hacemos clic en el menú, seleccionamo ordenamiento de servicios y en la nueva ventana pulsamos Envia que se ha creado una regla de subtitulado automático para este ca

## Crear capítulos

Kaltura también nos permite organizar el contenido odæpútnulvoíadeo cr modo de marcadores. Desde MyMedia, con el icono lápiz que apa nombre del vídeo, accedemos a una nueva ventana desde la que a a nuestro vídeo. Seleccionamos la pestaña Línea de tiempo .

Usamos la barra de reproducción para situarla en el punto donde que un capítulo. Hacemos clic en el icono Crear un nuevo capítulo. nombre, si queremos una descripción, y guardamos. Podemos desp tiempo y modificarlos haciendo clic sobre ellos. Estos capítulos se reproductor de Kaltura si pulsamos en el menú superior izquierdo estudiante podrá desplazarse por el vídeo pulsando sobre el icono capítulos.

### Añadir una presentación (formato .ppt) al vídeo

Otra posibilidad para enriqueceañealdivrídde a peositivas de una presentación (formato .ppt) a nuestra grabación.

#### [http://ceprud.u](http://ceprud.ugr.es/)gr.es/

Importando el documdesntho by yendo manualmente las diapositivas. F hacemos clic en el icono Cargar paquete de diapositivas y selece presentación. Una vez que lo ha cargado, arrastramos las diaposit tiempo para situarlas en el lugar deseado. El resultado será simila grabamos con Kaltura Capture.

## Añadir enlaces y puntos de navegación al vídeo

Por último, vamos a explicar œónhaocessã a diwebs suntos de navegación a nuestro vídeo. Este recurso nos permite dirigir a los estudiante para ampliar información o sugerir sitios en los que consultar con con el vídeo.

En My Media hacemos clic en el nombre del vídeo al que vamos a enlaces. En Acciones, escogemos Iniciar editor de vídeo . Se abr que utilizamos para recortar nuestras grabaciones. Cambiamos de desde el panel izquierdo, seleccionando Añadir puntos de acceso presenta 3 paneles:

El panel para añadir las direcciones web, el panel de previsualiza tiempo.

- Con el botón de reproducción o con la línea de reproducción n momento del vídeo donde colocaremos el hotspot.
- A continuación pulsamos Añadir punto de acceso .
- En la nueva ventana escribimos el texto que queremos que apa imagen, sobre el que haremos clic para que nos dirija al sitio
- Abajo pegamos la URL del sitio que hemos copiado previament
- · Pulsamos en configuración avanzada para modificar el aspecto acceso.

En esta ventana modificamos:

- El aspecto del texto y el color y opacidad de la caja.
- Su posición.
- $\bullet$  El tiempo de permanencia del punto de acceso en pantalla. Po aparece durante todo el vídeo. Pulsamos Listo para guardar acceso.

En cualquier momento podemos modificarlo entrando de nuevo en e seleccionando el punto de acceso, pulsando en los tres puntos y s Editar . Es posible modificar la duración y posición directamente tiempo, pulsando y arrastrando su marcador. Podemos crear tantos como queramos. Añadidos todos, pulsamos en Guardar . Vamos a My Media si estos enlaces nos dirigen a los sitios web deseados.

## Añadir videocuestionarios y preguntas

Kaltura dispone de una herramienta provida opcaureas tinoenaarridoes forma intuitiva. Los podemos diseñar a partir de un vídeo previamente g Capture, un vídeo subido desde nuestro equipo o uno importado de vez generado, este instrumento de evaluación puede añadirse a la PRADO para dos objetivos Cdesatrinctos stionarios en vídeo con Kaltura

- $\bullet$  Como instrumento de autoevaluación del alumno o alumna. Par añadiremos a la asignatura como Kaltura video resource .
- $\bullet$  O como instrumento de evaluación calificable. En este caso lo asignatura como Kaltura video quiz . De esta manera, la punt prueba se publicará automáticamente en Calificaciones.

Estos son los pasos que debemos seguir para generar el videocues

- Desde MyMedia, pulsar Agregar nuevo y elegir Cuestionario
- Hacemos clic en el botón Seleccionar del vídeo sobre el que cuestionario. Una vez generado, se convertirá automáticament nuevo, dejando intacto el original.

En este momento se abre la ventana Prueba . Es similar a la herr vídeo. La diferencia se encuentra en la franja izquierda, en la que resaltado el icono de prueba o quiz .

Hay tres paneles en esta ventana:

- Opciones de nuestro cuestionario.
- Previsualización del vídeo
- Línea de tiempo.

Primero debemos configurar las opciones de nuestro cuestionario.

ordenadas en tres bloques:

- 1. En el bloguméormación podemos cambiar el nombre del vídeo (po aparece el nombre original más la palabra quiz), incluir págin con un mensaje personalizado, permitir o no la descarga de to preguntas antes de visualizar el vídeo y redactar un texto con de la prueba.
- 2. En el Bloq Puentuacione s becidimos si permitimos varios intentos, mostramos o no la puntuación al estudiante y si, al finalizar, las respuestas correctas. Las dos últimas opciones deberán es para los cuestionarios de autoevaluación.
- 3. En el bloq Euxeperiencica on figuramos las opciones de modificar res omitir preguntas o avanzar el vídeo.

Ahora podemos plegar este panel para crear el cuestionario:

- En la línea de tiempo arrastramos la barra de reproducción ha exacto donde queremos introducir la pregunta. Podemos utiliza ser más precisos.
- Pulsamos en el botón Añadir una pregunta que hay sobre la i
- Se despliega un panel con las cuatro opciones de preguntas d Opciones múltiples, v/f, punto de reflexión y pregunta abierta. Opciones múltiples, añadimos más opciones de respuesta pul botón `+`. Solo una respuesta puede ser correcta; por defecto primera, así que podemos cambiar el orden pinchando y arrast guardar tras insertar cada pregunta.
- En las preguntas tipo verdadero/falso, asignamos la respuesta pulsando en la zona coloreada. Cuando introducimos una preg disponemos de la opción de incluir pistas que ayuden a los es responder. También se puede añadir un razonamiento que podi enviar el cuestionario si hemos activado la opción de Incluir esta forma, reciben una retroalimentación instantánea sobre e prueba.
- · El punto de reflexión en una pausa de vídeo combinada con te
- $\bullet$  Las preguntas abiertas siempre se van a calificar como correc revisar la respuesta y modificar su puntuación de forma manua Calificaciones de PRADO.
- Pulsamos el botón Guardar tras insertar cada pregunta.

Es posible modificar la posición de las preguntas en el tiempo, seleccionando y arrastrando los iconos en la línea de tiempo. Debemos pulsar Gua cambio. También se puede modificar el contenido de cada pregunta sobre ella. Una vez acabado, comprobaremos el resultado pulsand previa .

Para finalizar, pulsamos el botón Listo. En este momento se gen archivo con el nombre escogido más la palabra quiz. De esta for vídeo original intacto.

Este nuevo archivo estará disponible en My Media. Para modificar seleccionar el vídeo, pulsar en Acciones y seleccionar Iniciar e modificación se verá reflejada en el cuestionario aunque ya se hay página de contenido de PRADO.

En el caso de cuestionarios calificables, el docente podrá consult el informe de las respuestas enviadas por los estudiantes. Para ello:

Pulsamos el botón Análisis correspondiente al videocuestionario. consultamos el número de visitas y reproducciones. En la pestaña cuestionario aparecen las preguntas y las respuestas enviadas po estudiantes, con la indicación de si son correctas o no.

En la pestaña Usuarios del cuestionario consultamos las respues estudiante al cuestionario.

Desde ambas pestañas podemos exportar estos datos a CSV para i excel o imprimirlos directamente. Es posible hacerlo tanto como la global como con la correspondiente a cada estudiante.